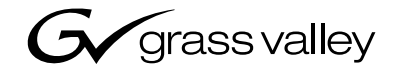

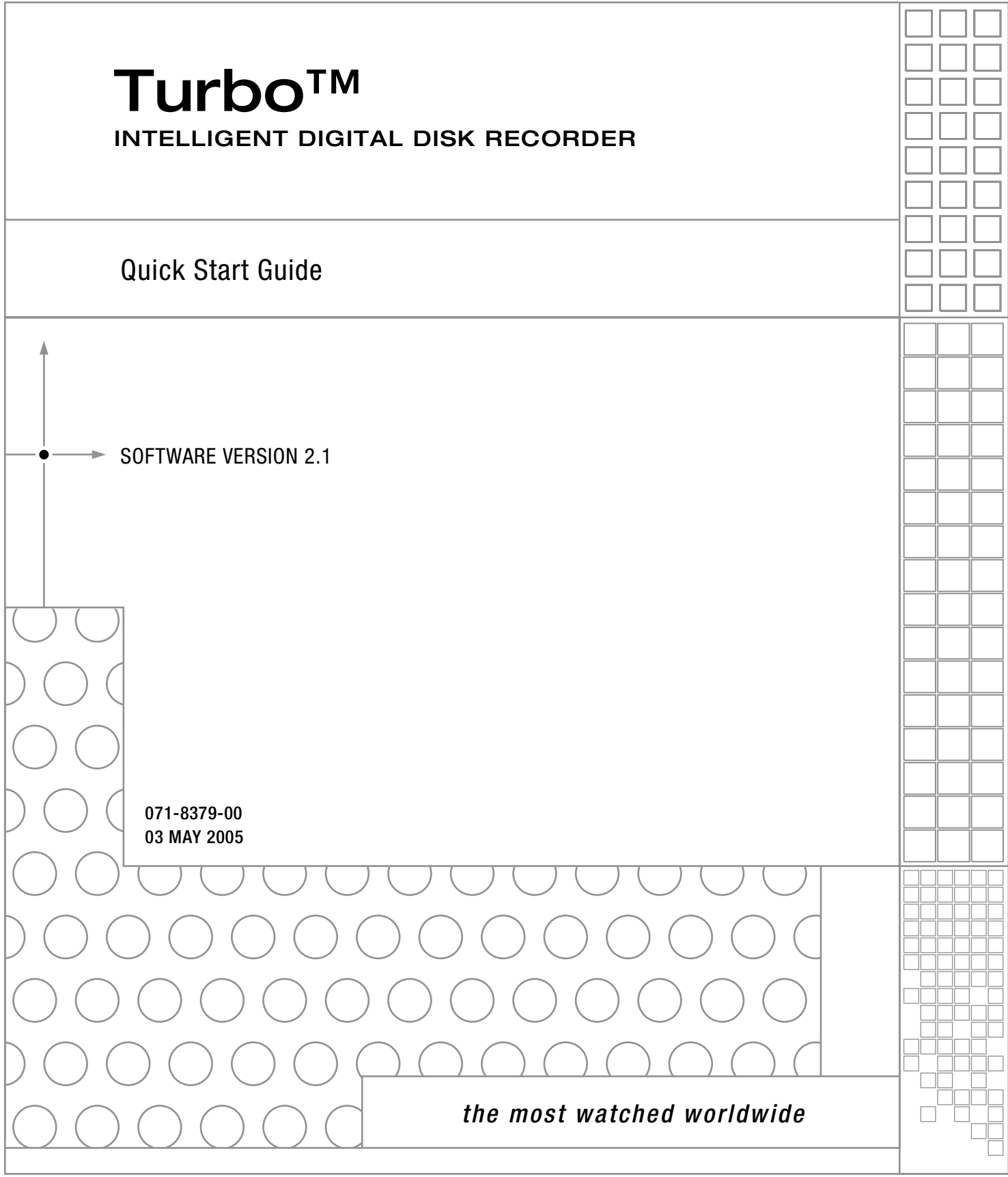

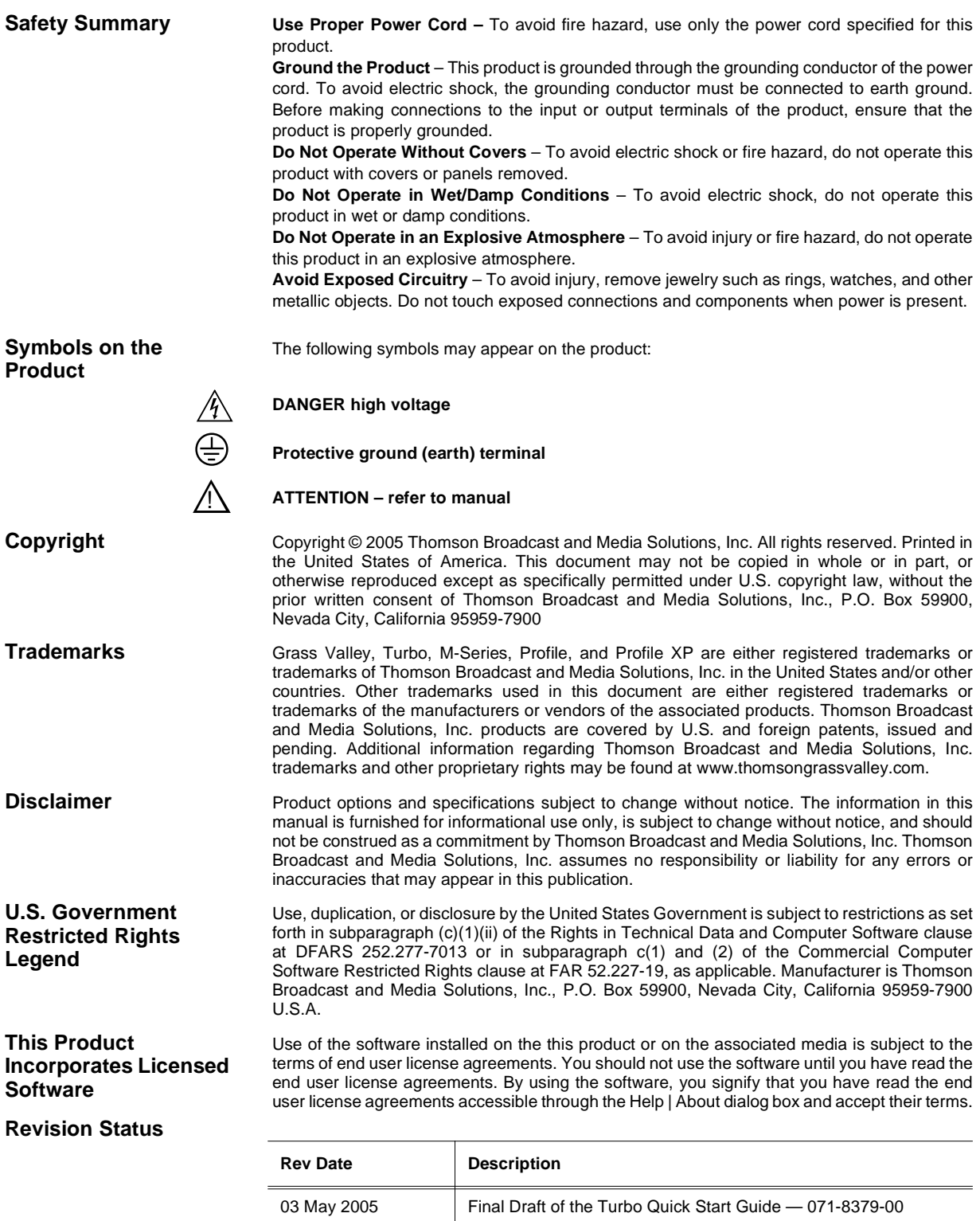

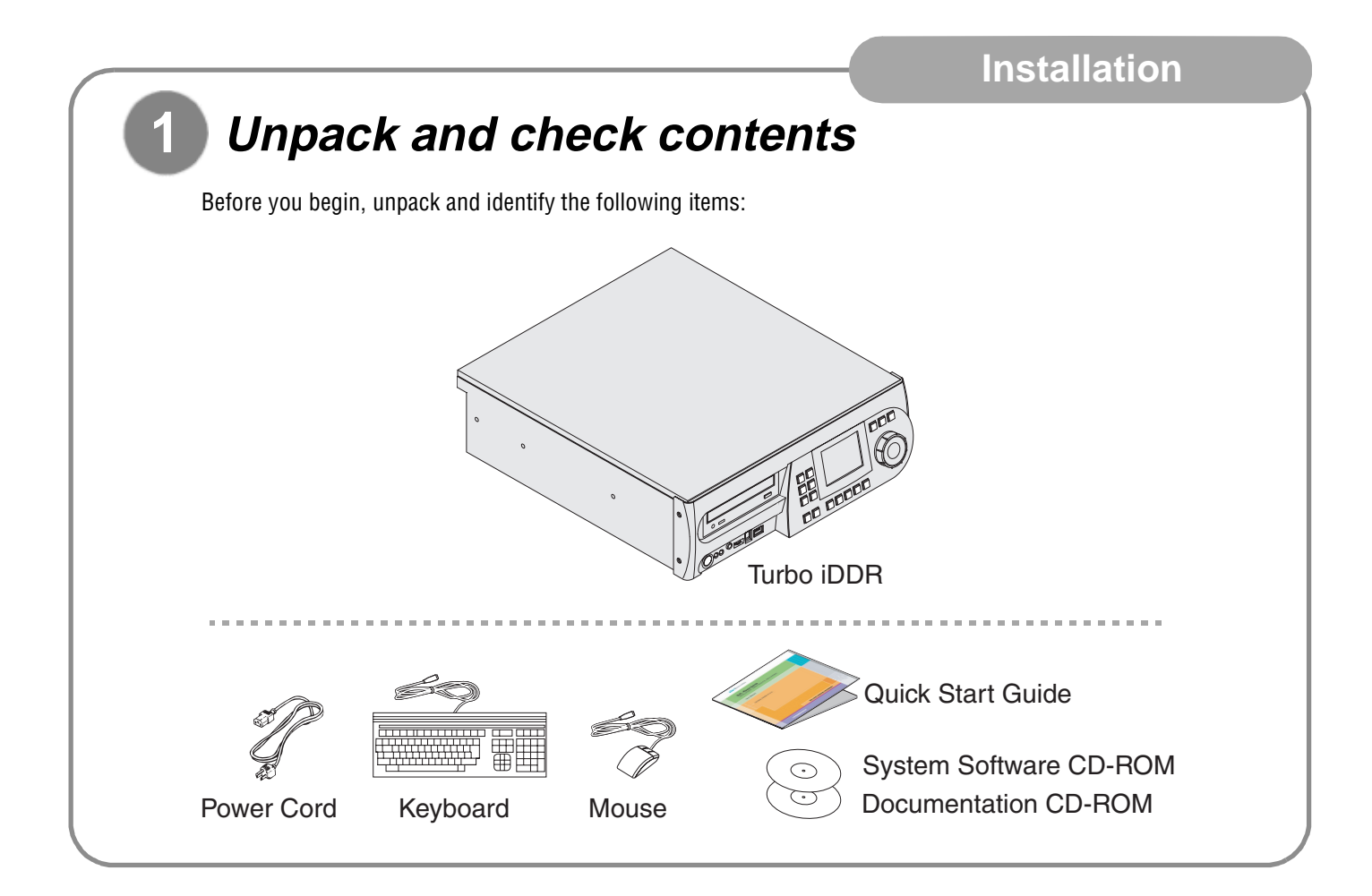

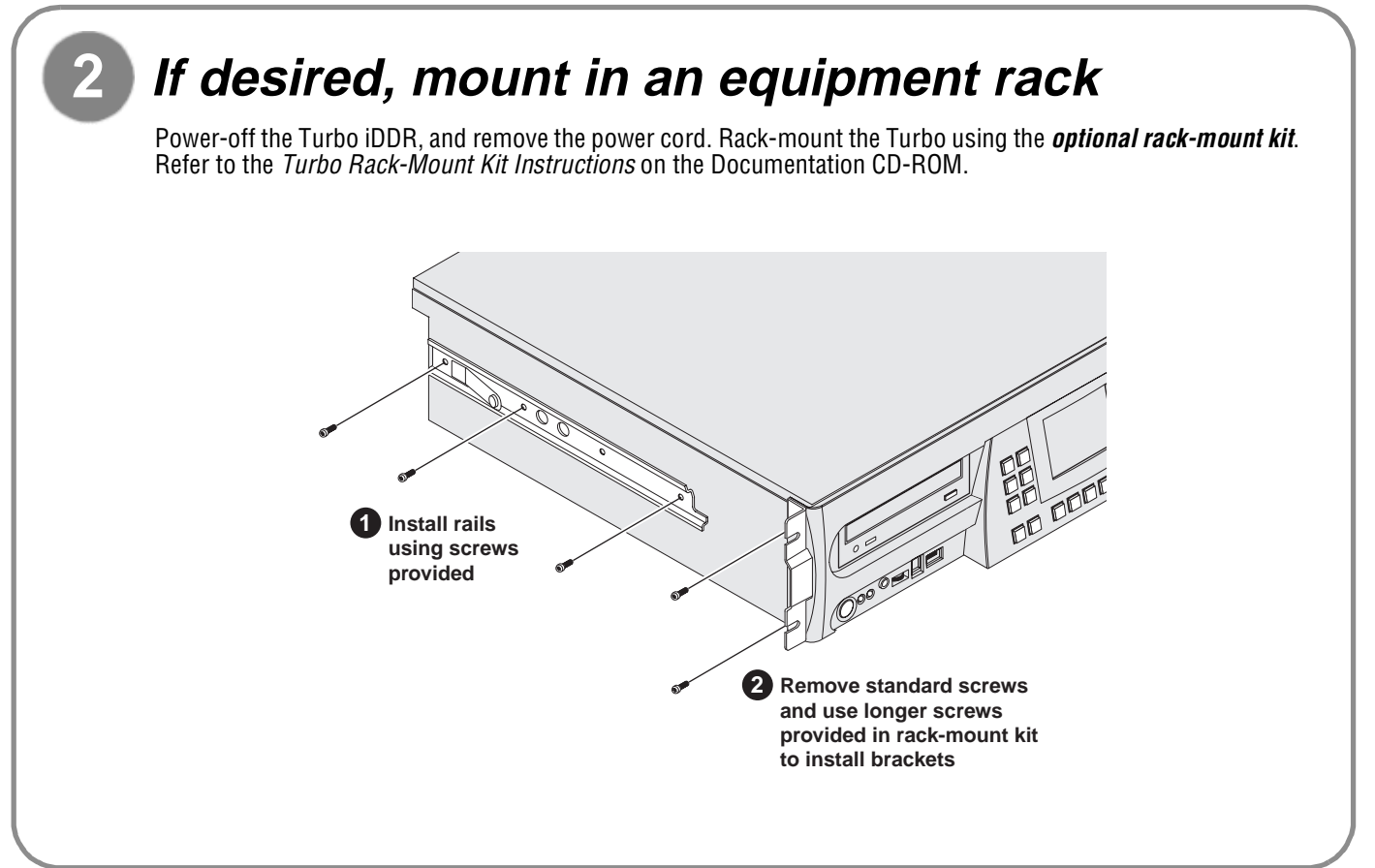

# **3**

## **Connect mouse, keyboard, & monitor (if desired)**

You can operate the Turbo iDDR in Front Panel Control mode or Workstation Control mode. Make connections as described in the following table.

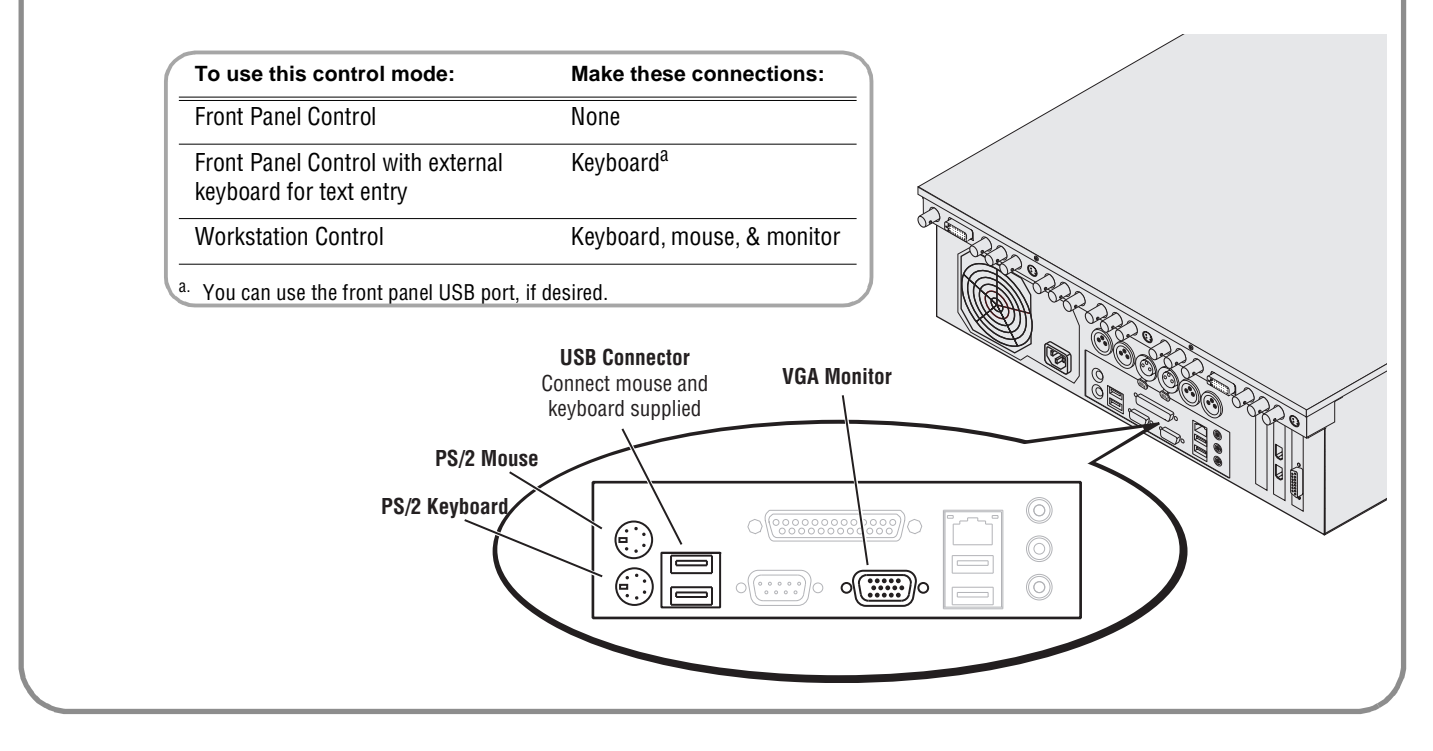

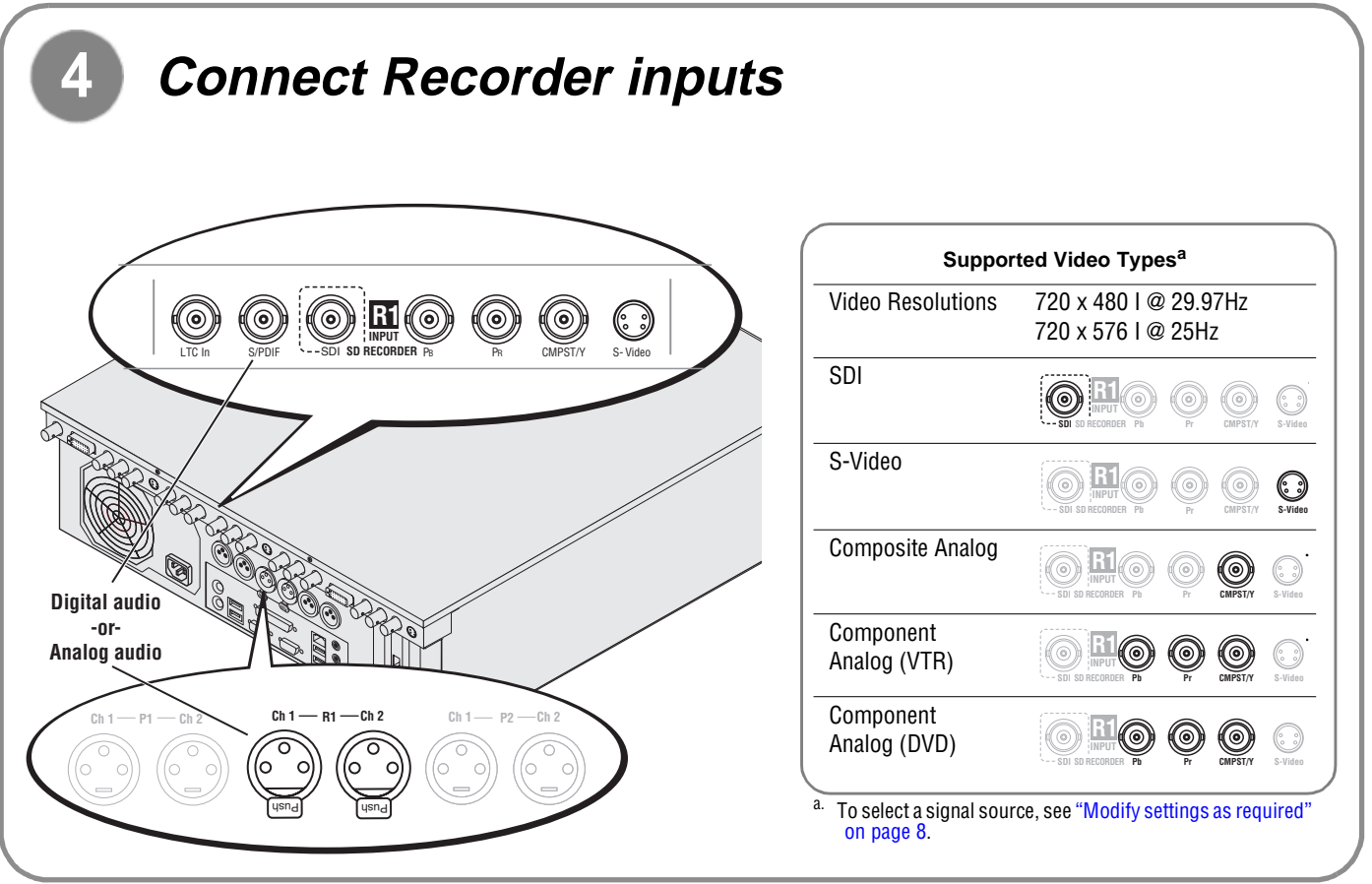

03 May 2005

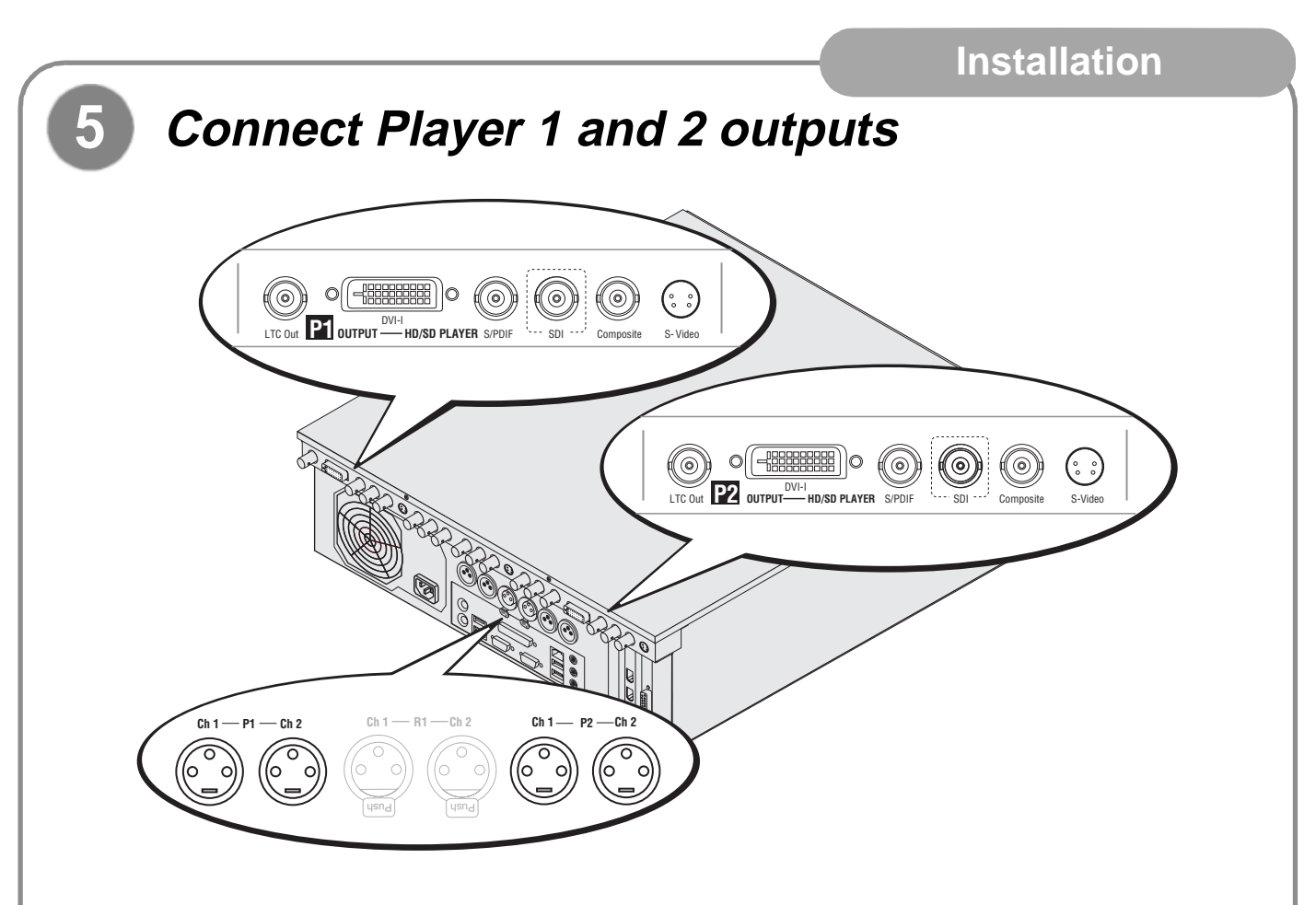

#### **Video output formats and connectors**

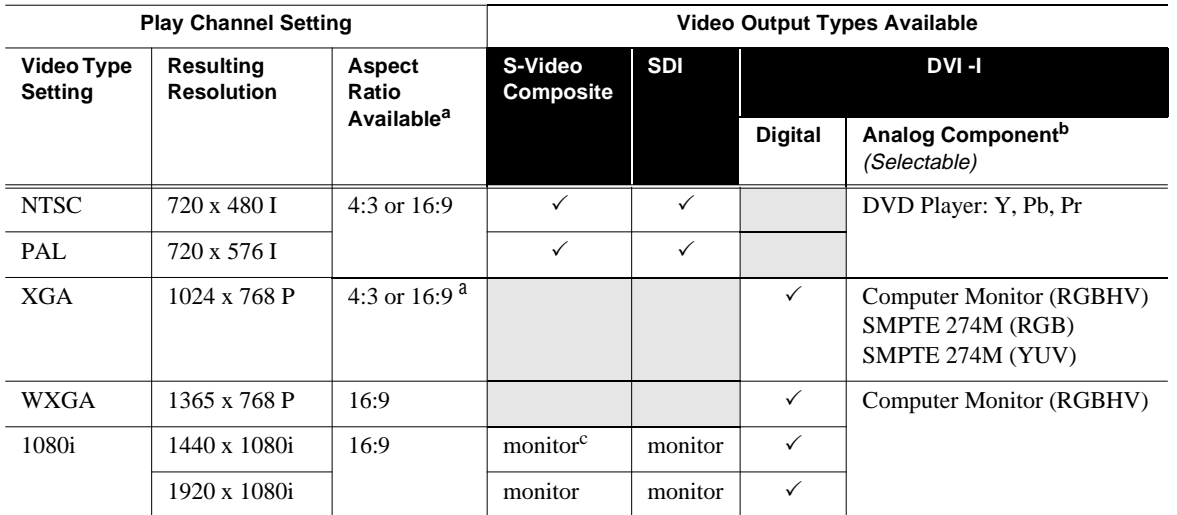

<span id="page-4-0"></span>a. Aspect ratio conversion mode is user selectable— bars, crop, or bars & crop.

b. Sync on Y or G when 3-wire formats are used.

c. The monitor output is down-converted and not timed to the reference input. It is provided for monitoring purposes only.

#### **DVI-I Connector**

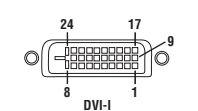

The DVI-I connector provides both digital and component analog output signals at the same time. You must supply a standard DVI-I cable or adapter to make DVI digital and/or component analog video connections. (Optional cable available, contact your Thomson Grass Valley representative.)

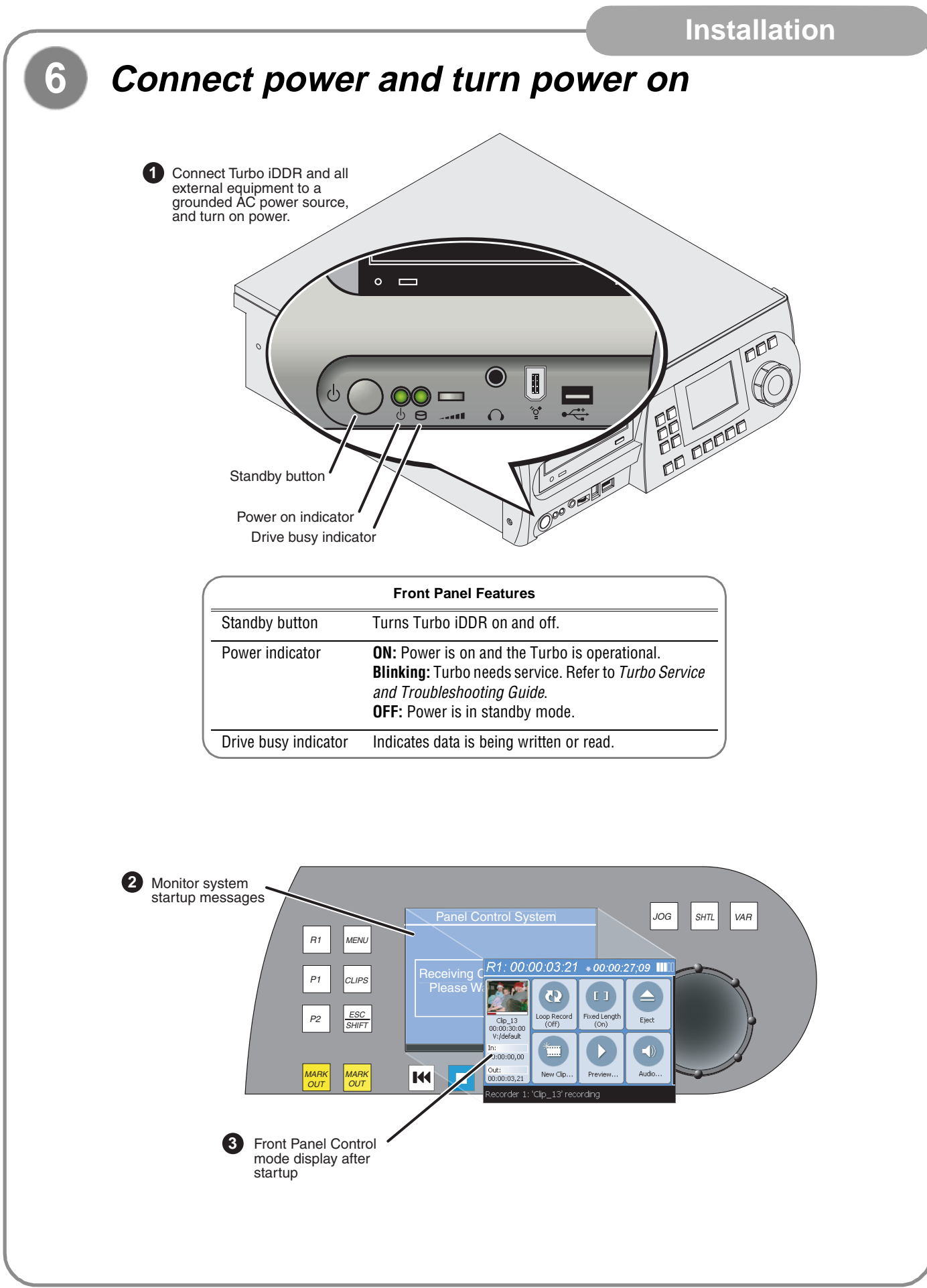

# **7 Configuration and Operation**

**Front Panel Operation: Refer to [page 8](#page-7-0) to configure** and operate the Turbo iDDR using the front panel control mode.

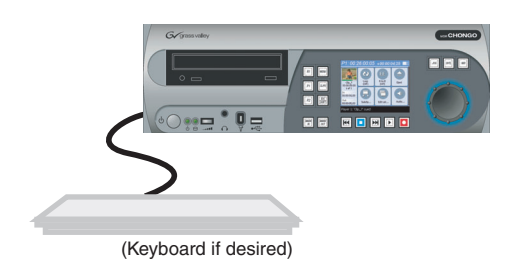

**AppCenter Workstation Operation**: Refer to [page 15](#page-14-0) to configure and operate the Turbo iDDR using App-Center Workstation mode.

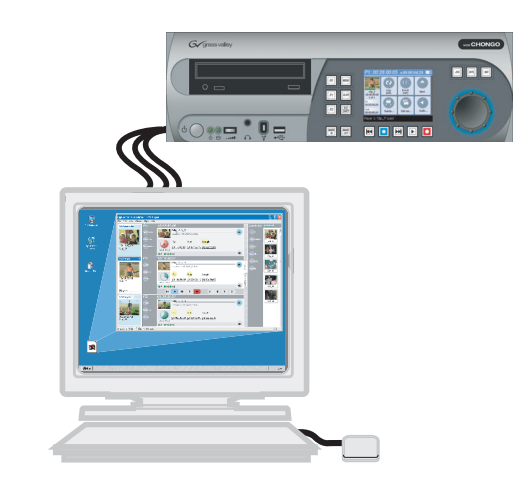

## **Front Panel Operation**

## <span id="page-7-0"></span>**Modify settings as required**

**To access Turbo iDDR configuration:**

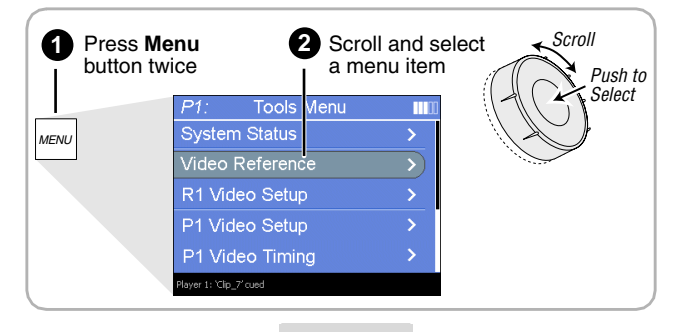

#### **All Channels Settings**

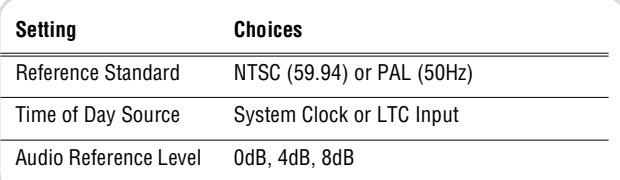

### **R1 (Recorder Channel) Settings**

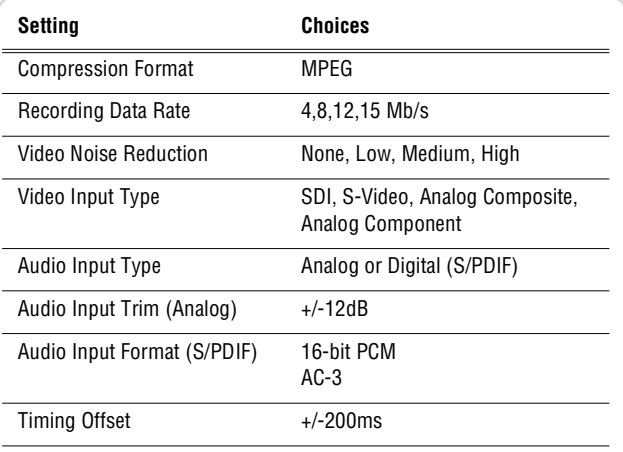

#### **Panel Setup**

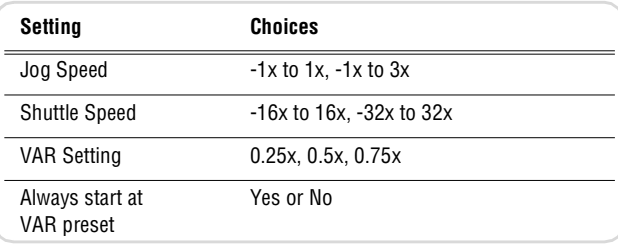

### **P1 and P2 (Player Channels) Settings**

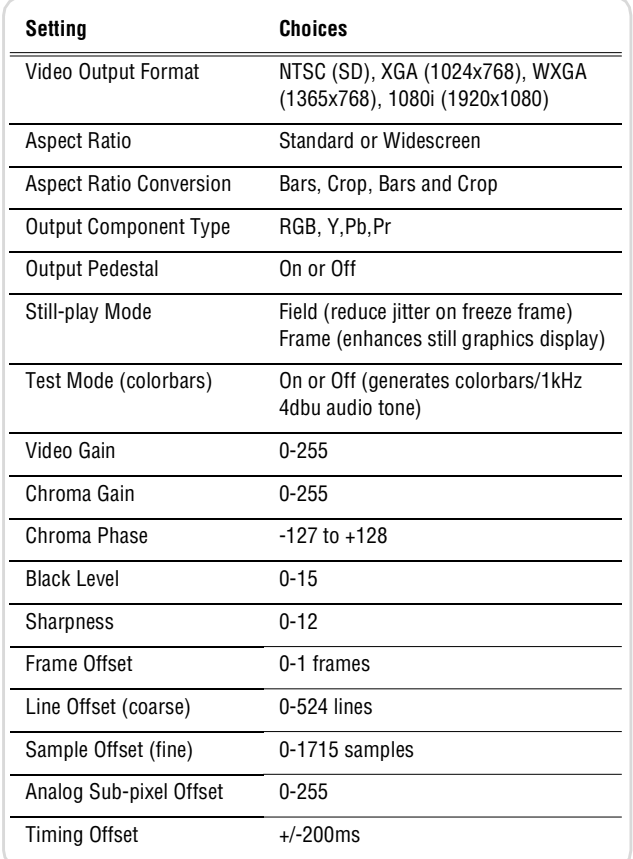

#### **GPI Input Setup**

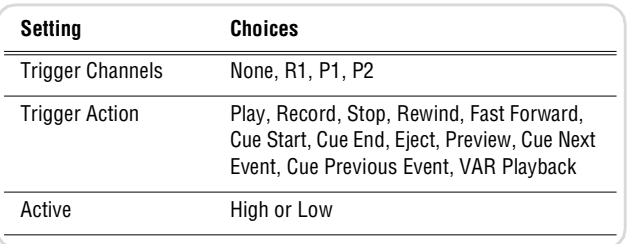

#### **GPI Output Setup**

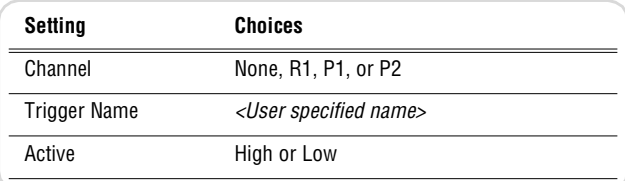

<span id="page-8-0"></span>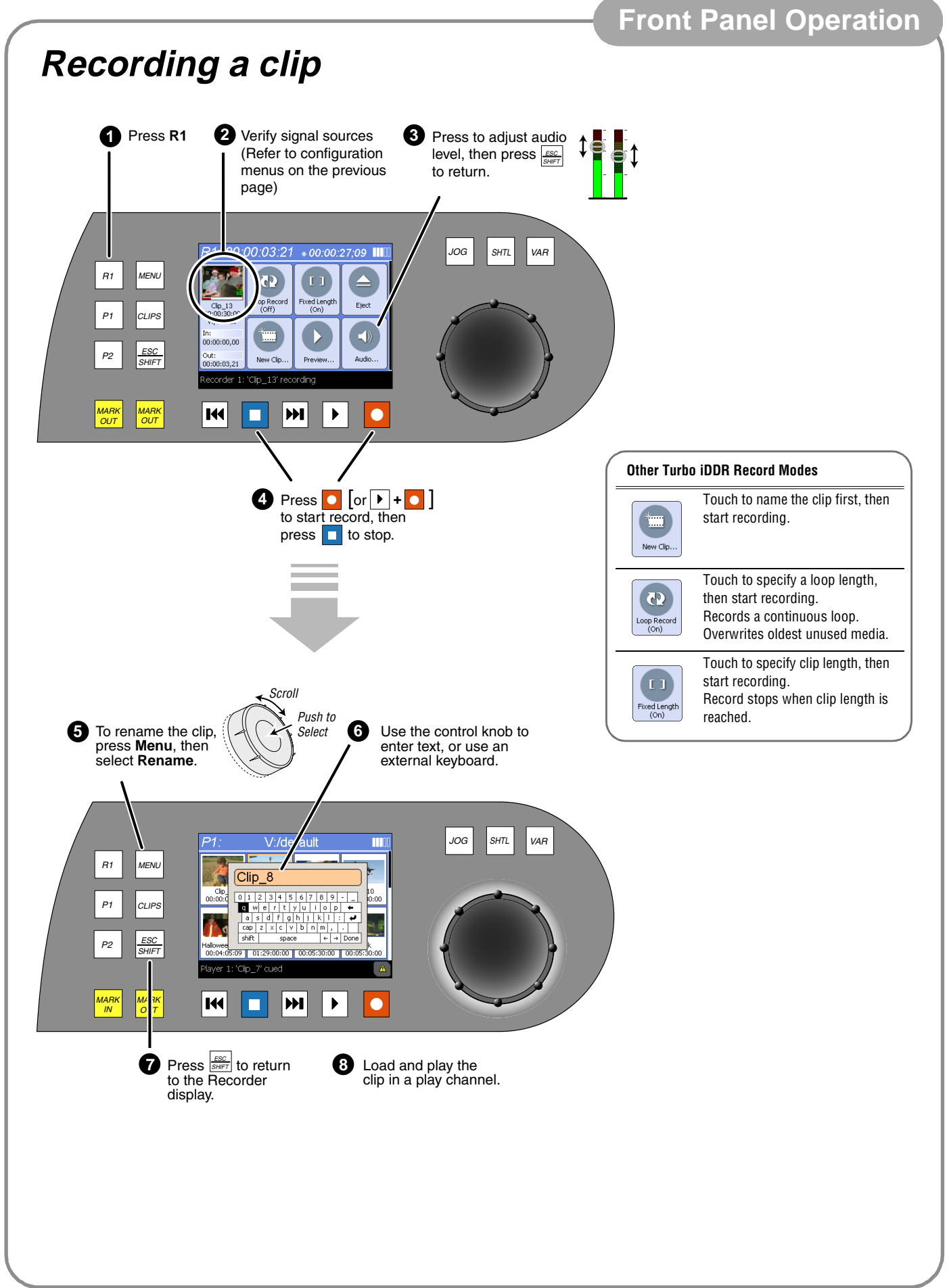

## **Importing media: 1394 DV Device**

The IEEE 1394 interface allows for importing and recording media from a digital recording device that uses DV or MPEG2 format. After connecting the DV device and selecting the IEEE 1394 input for the Record channel, you can use the Turbo transport controls to control the DV device remotely through the 1394 connection.

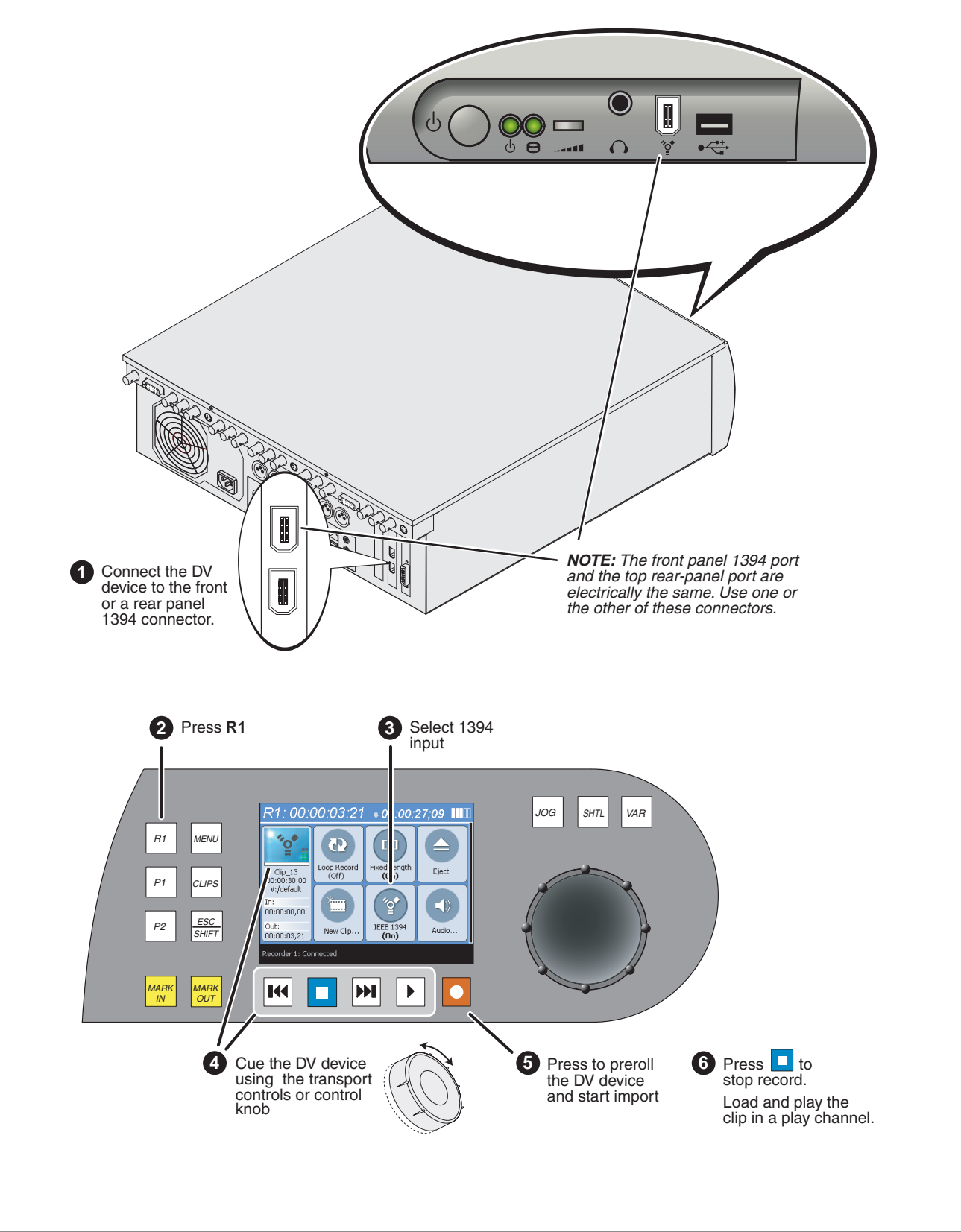

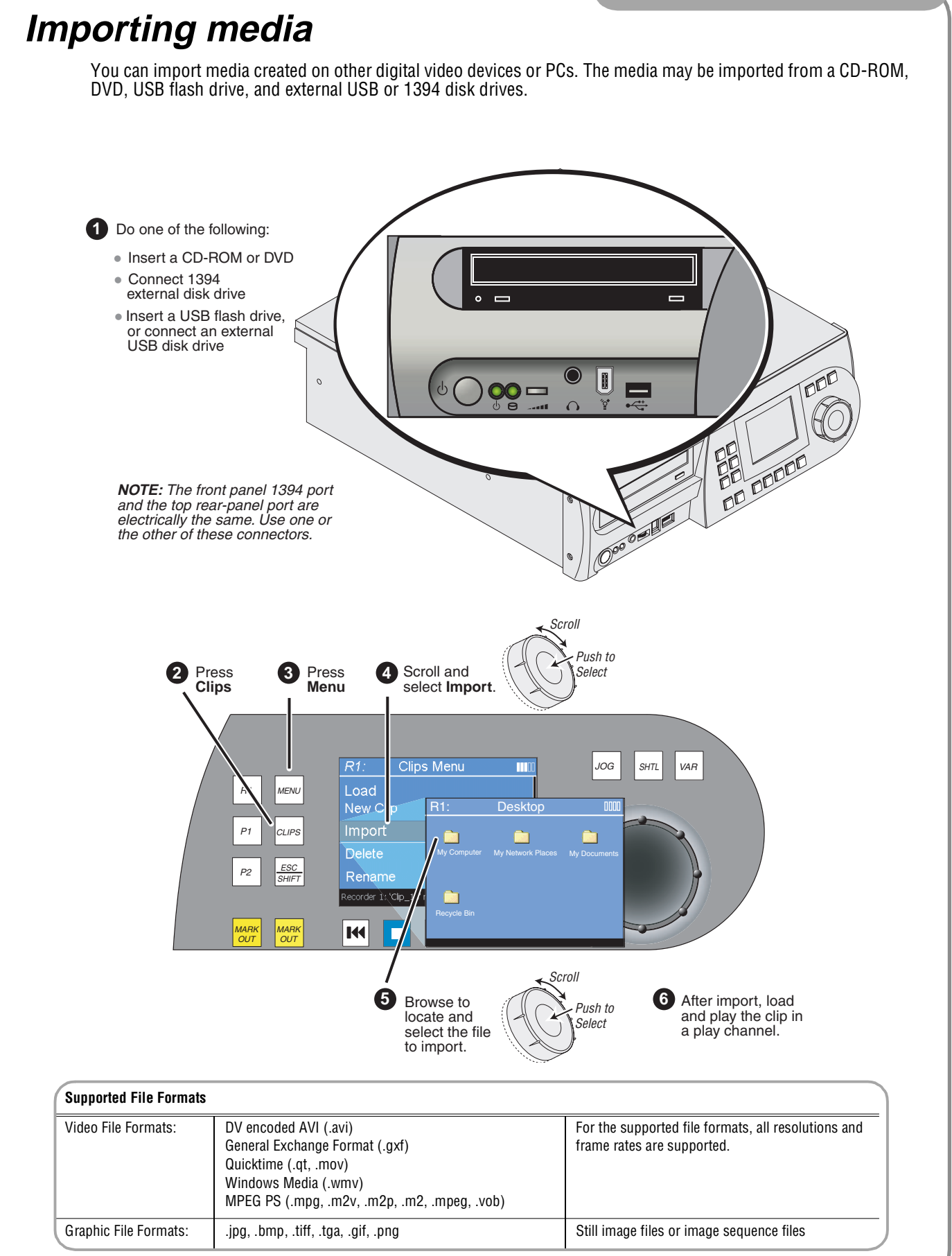

<span id="page-11-0"></span>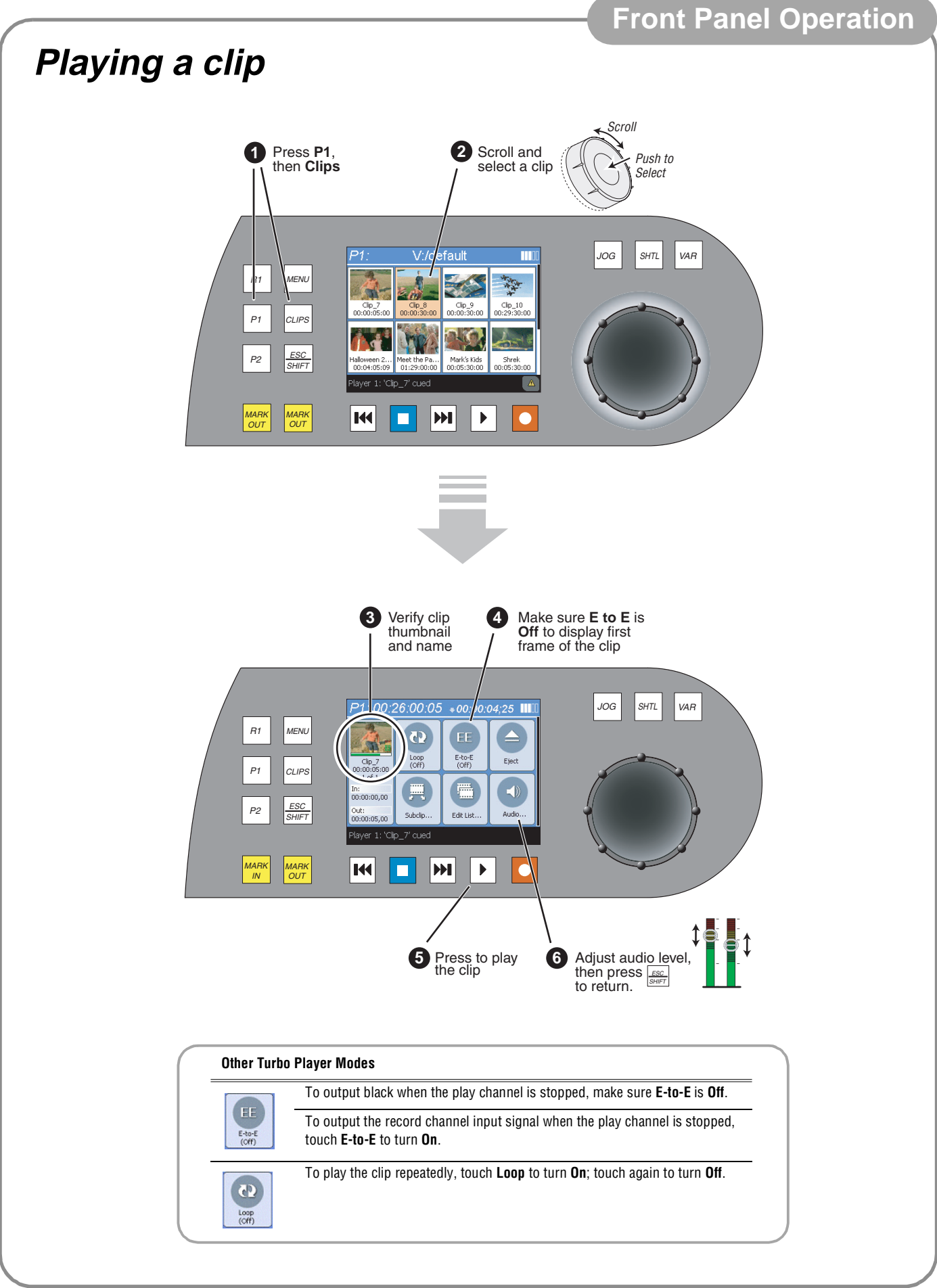

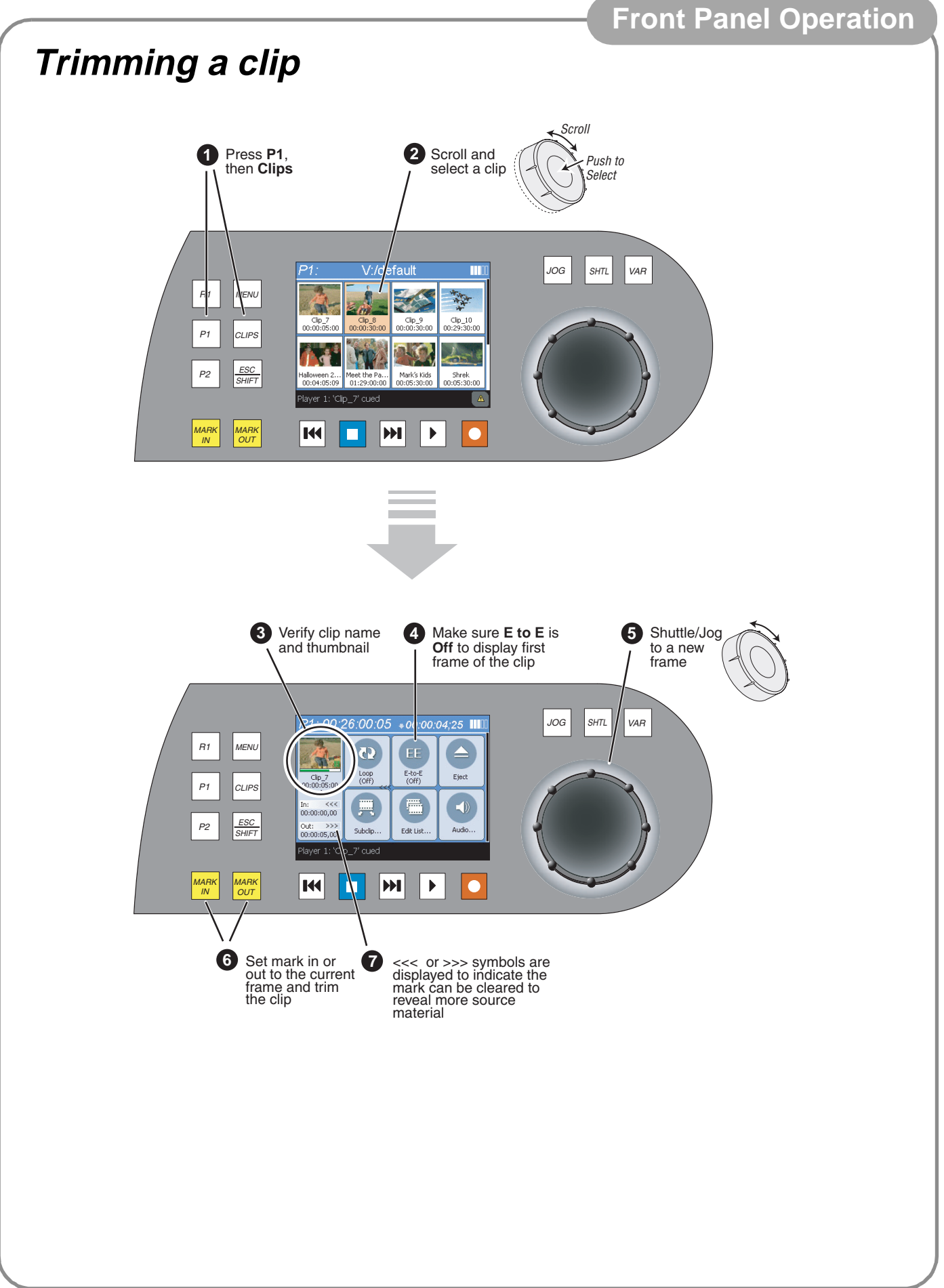

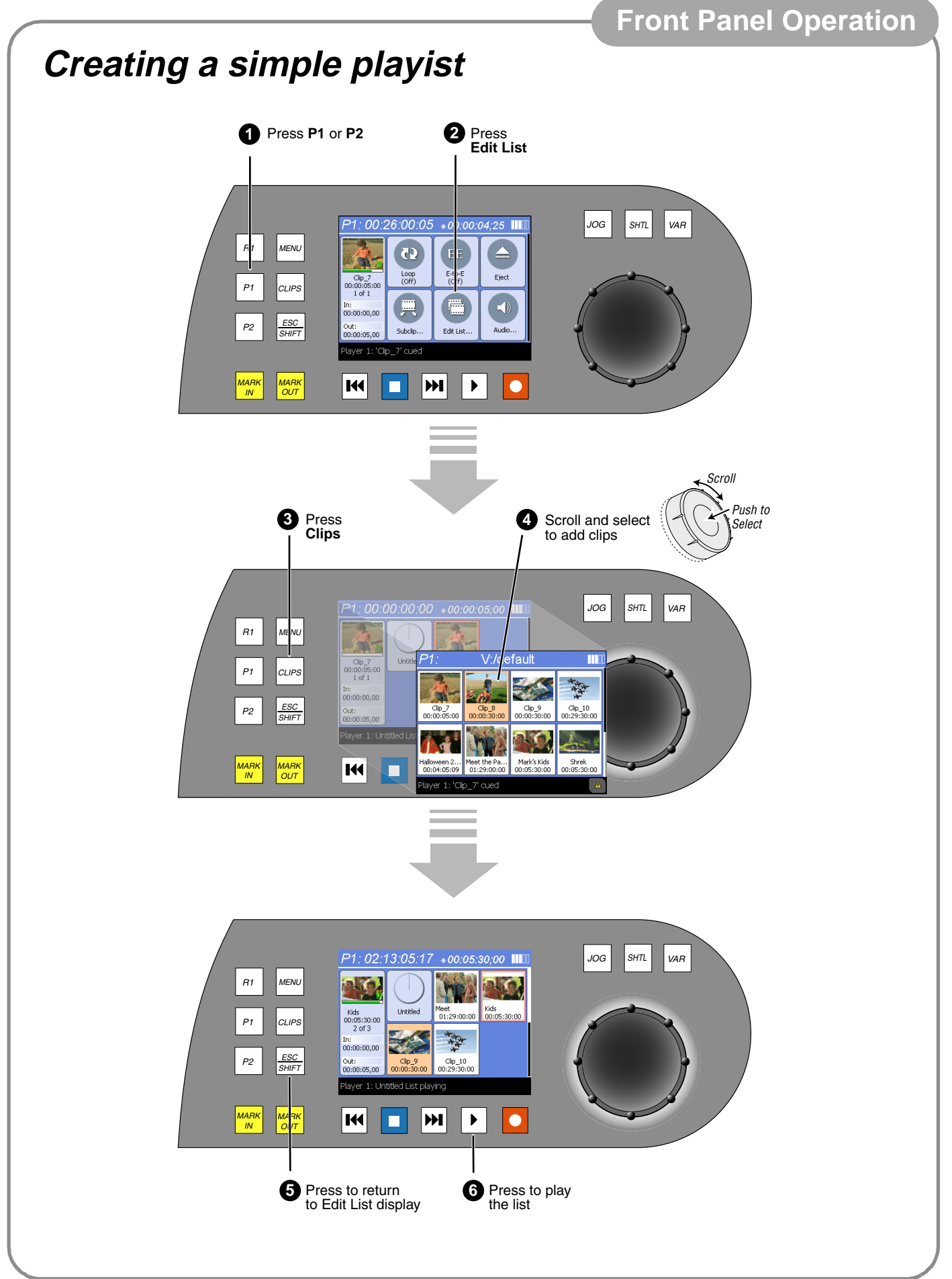

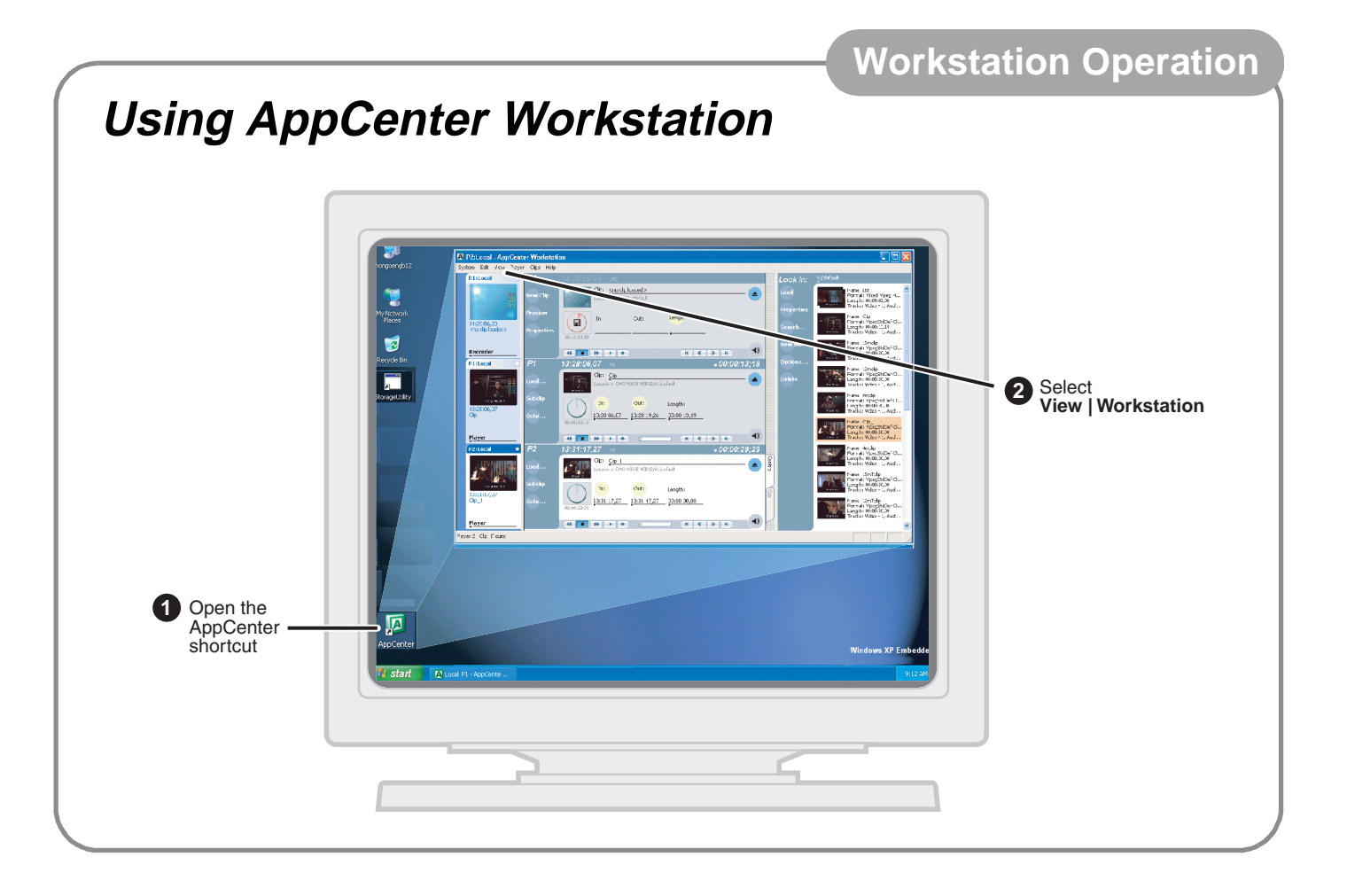

<span id="page-14-1"></span><span id="page-14-0"></span>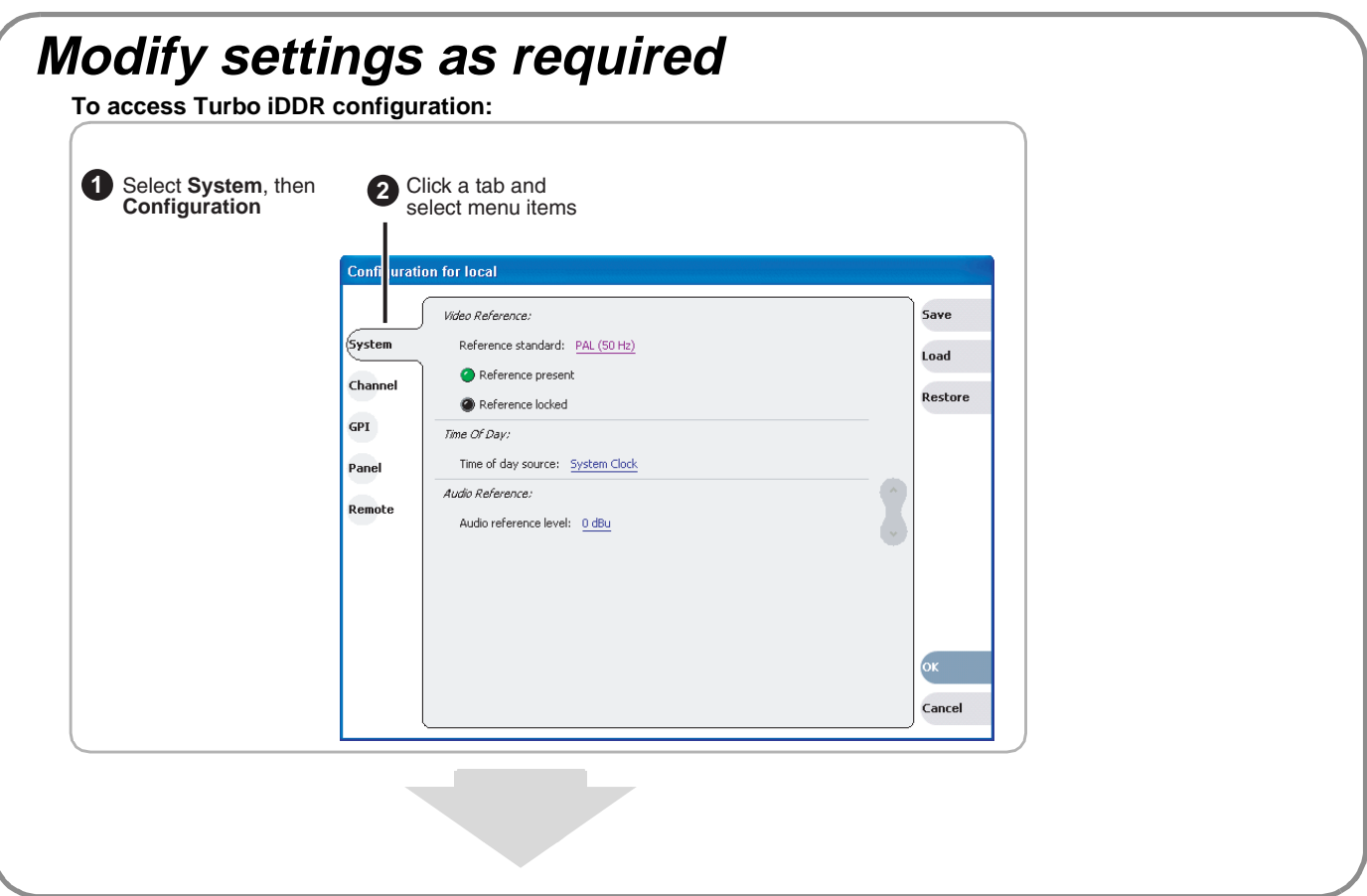

### **System Settings**

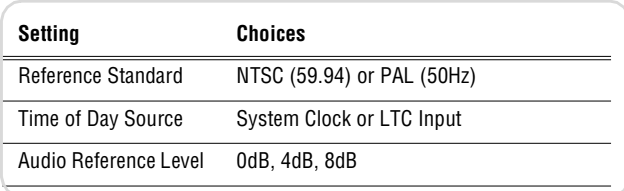

**College** 

### **R1 (Recorder Channel) Settings**

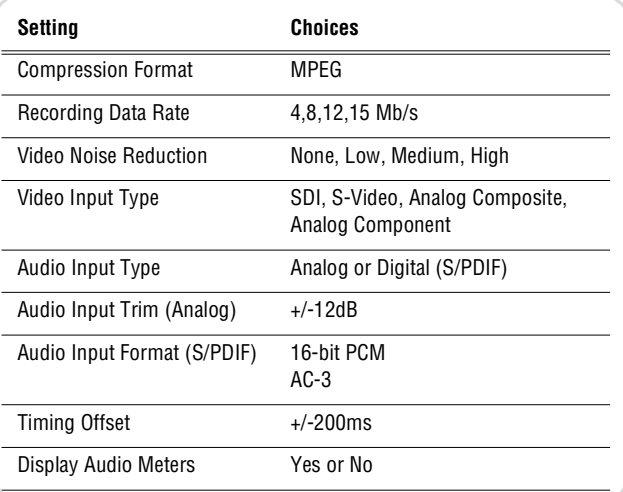

#### **Panel Setup**

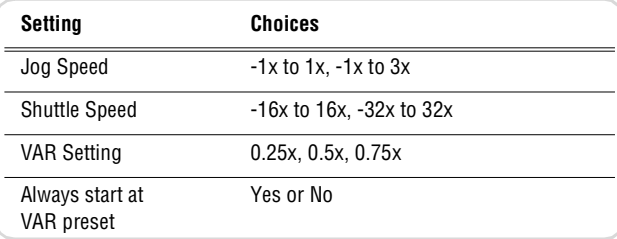

**The Common** 

### **GPI Input Setup**

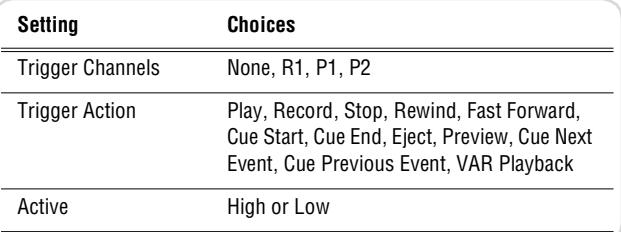

### **GPI Output Setup**

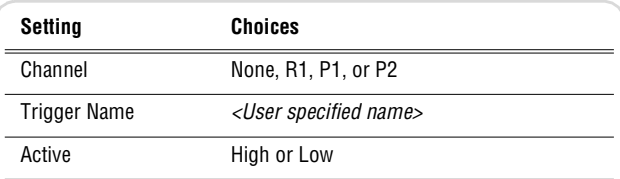

### **P1 and P2 (Player Channels) Settings**

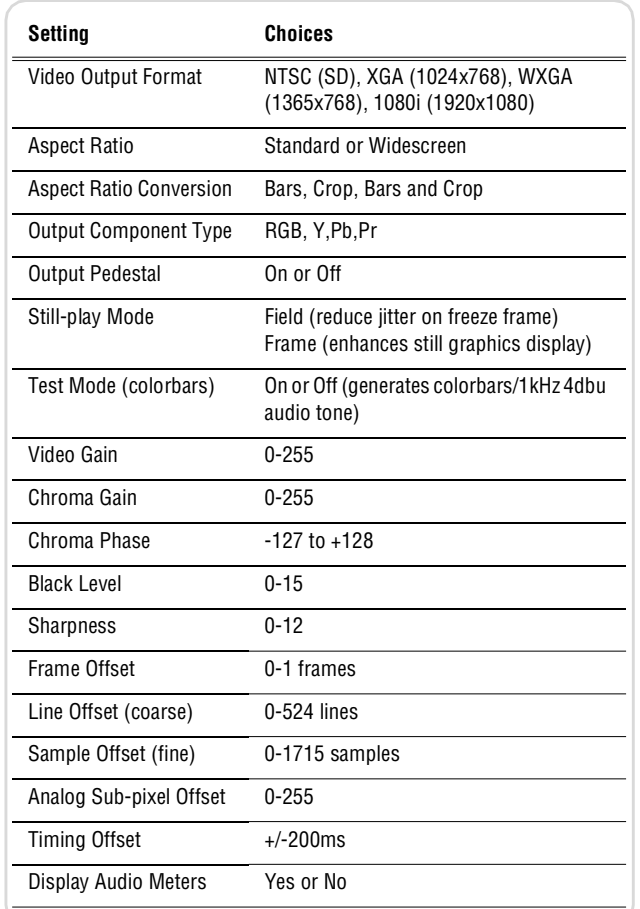

<span id="page-16-0"></span>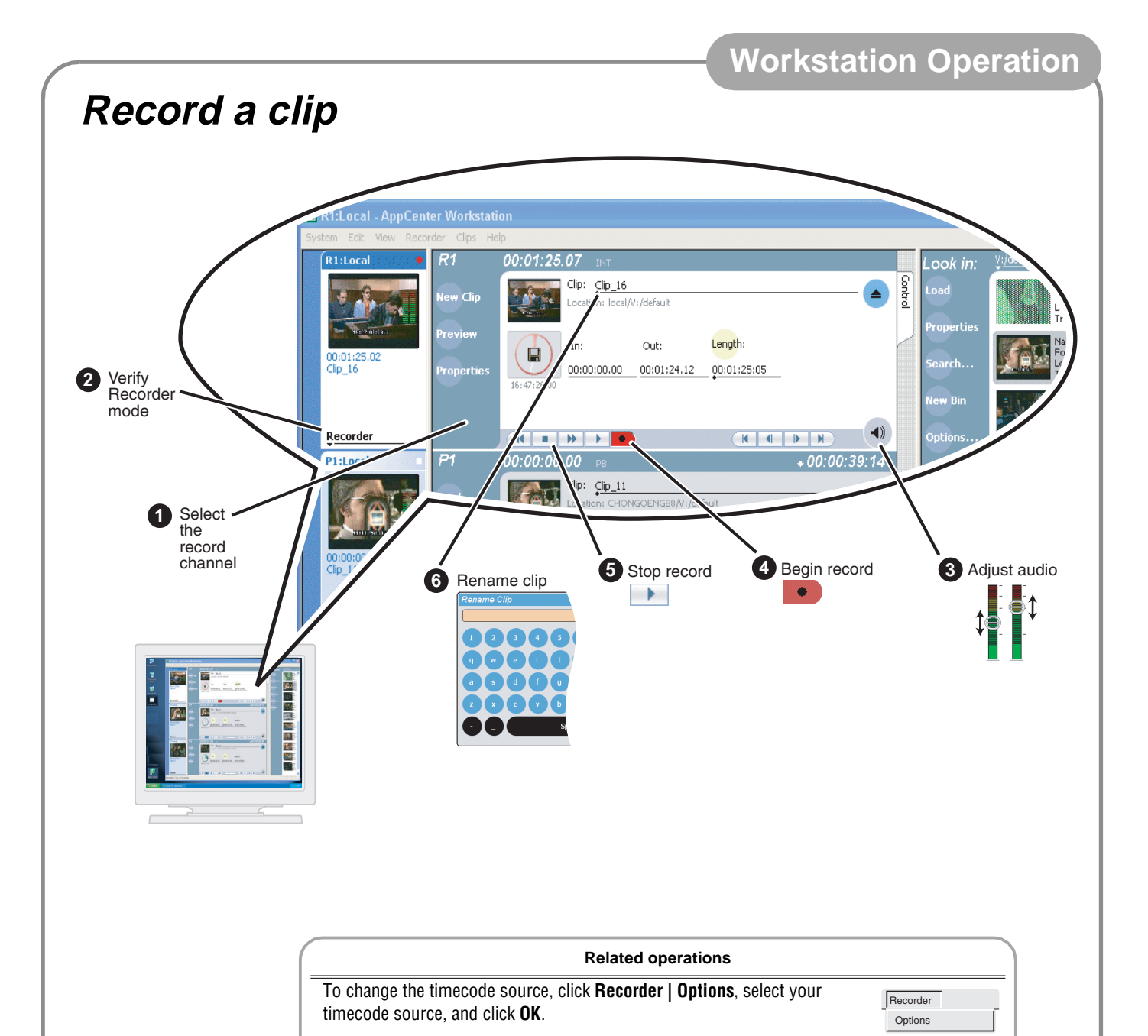

If video source is widescreen format (16:9), click **Recorder | Widescreen.**

To enable Loop record mode, click the Time Dome, then choose **Continuous Record** in the pop-up menu.

**Recorder** ✓ Widescreen

<span id="page-17-0"></span>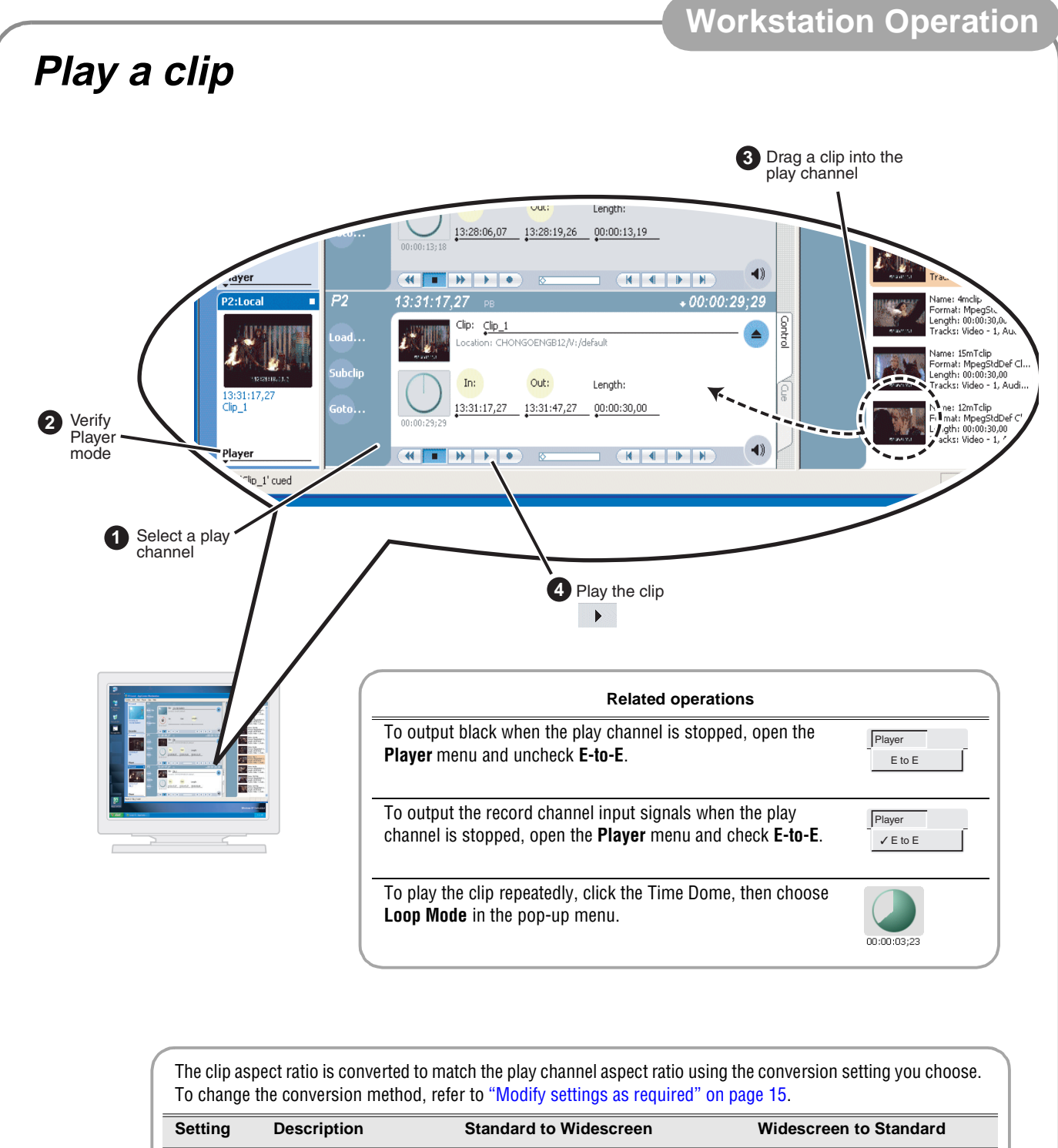

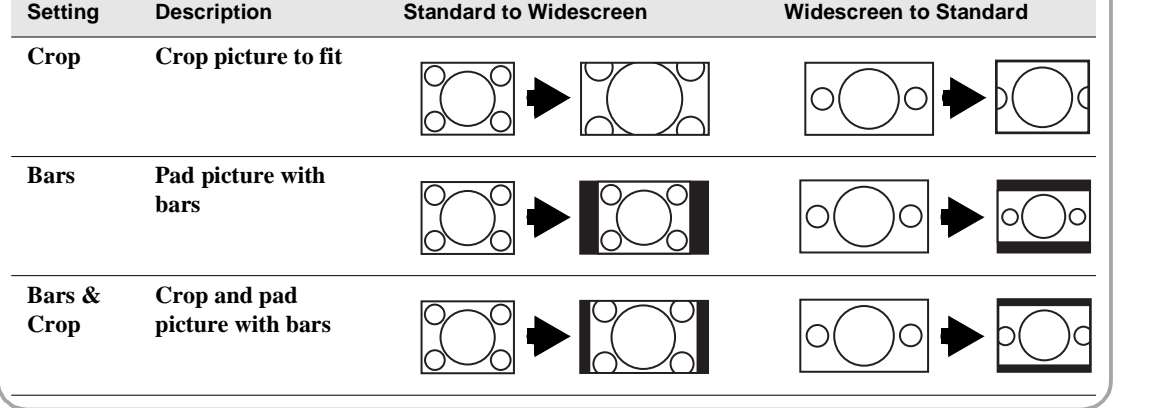

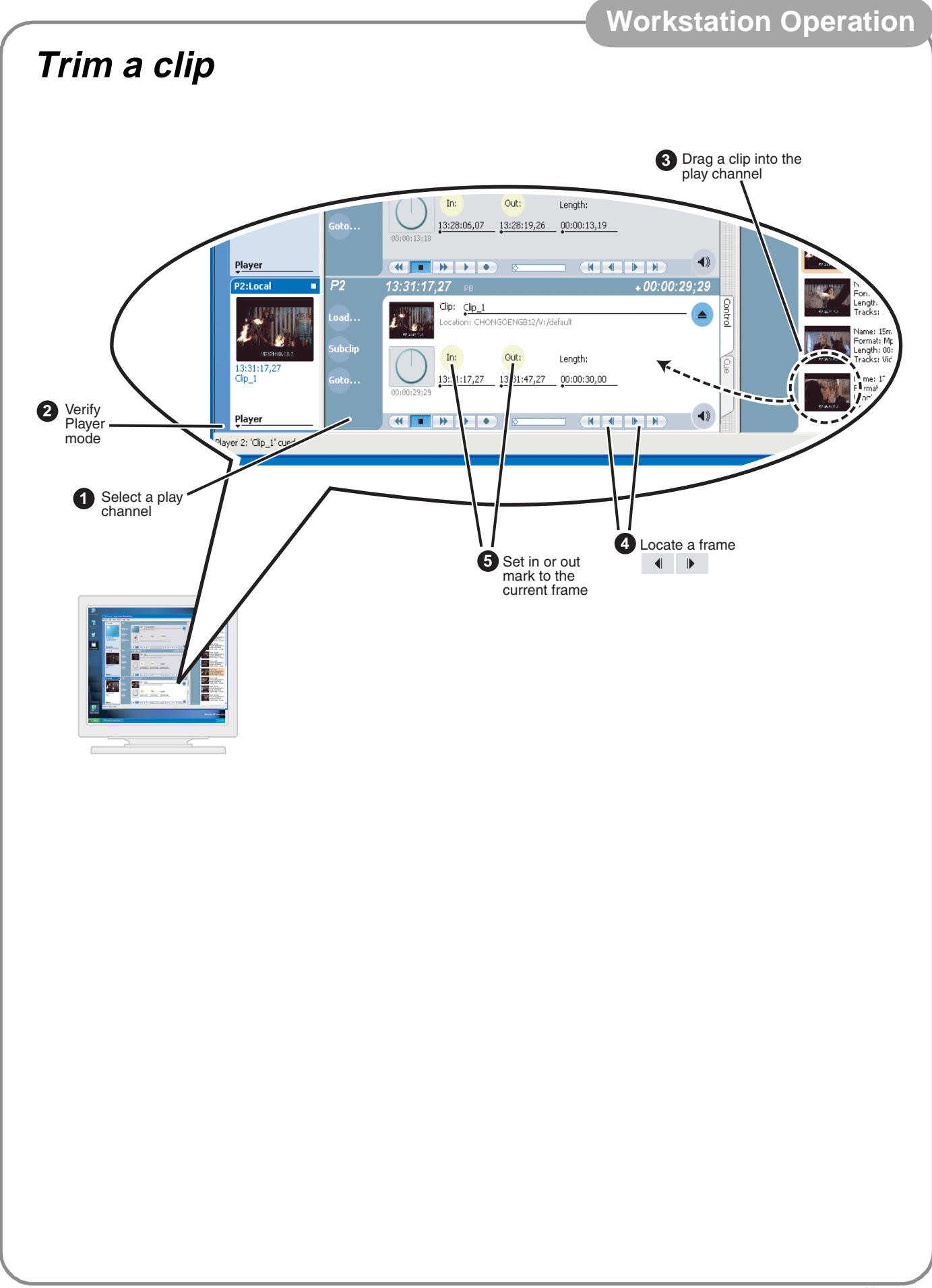

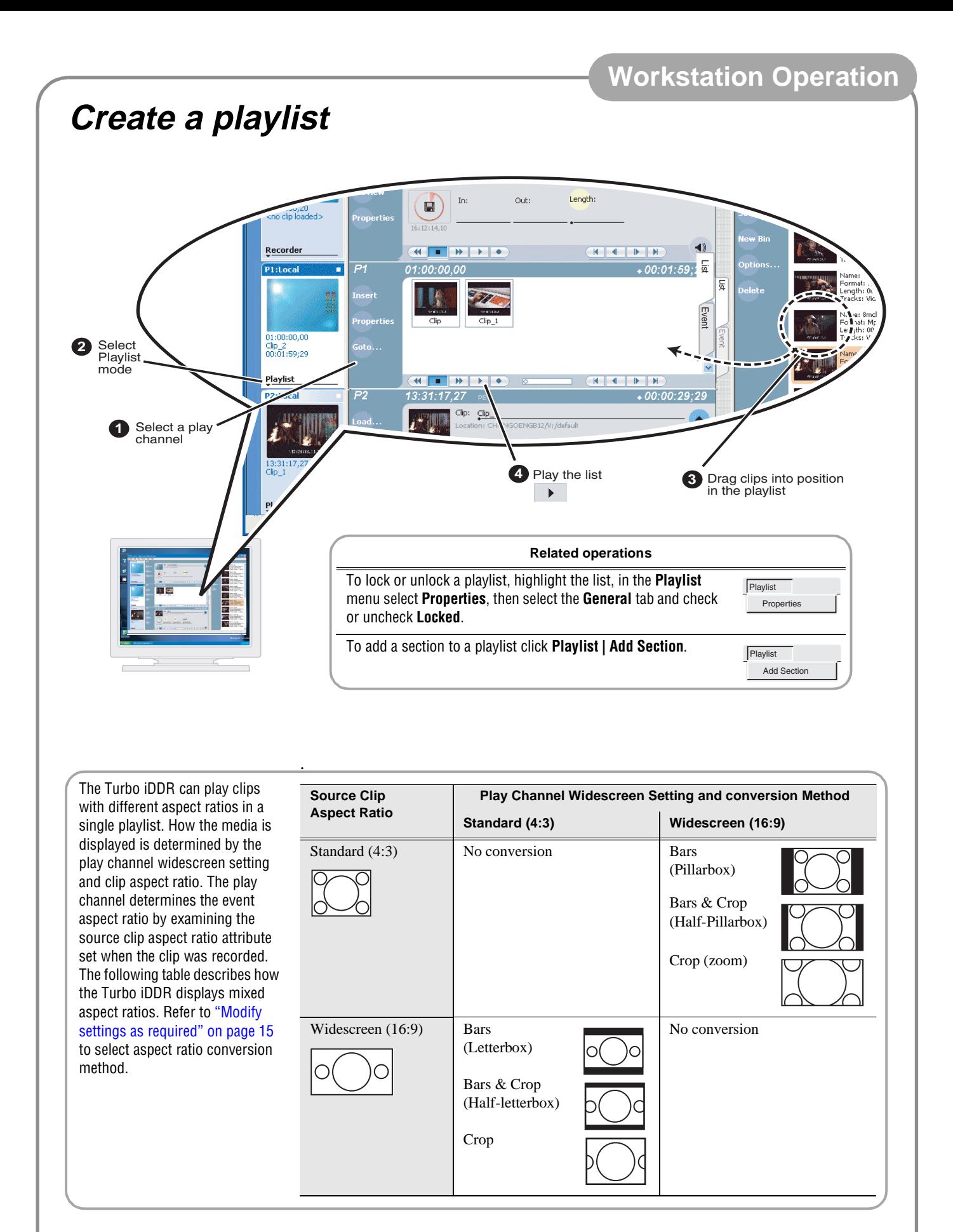

## **Front Panel Controls**

The following table describes clip playout using front panel transport controls.

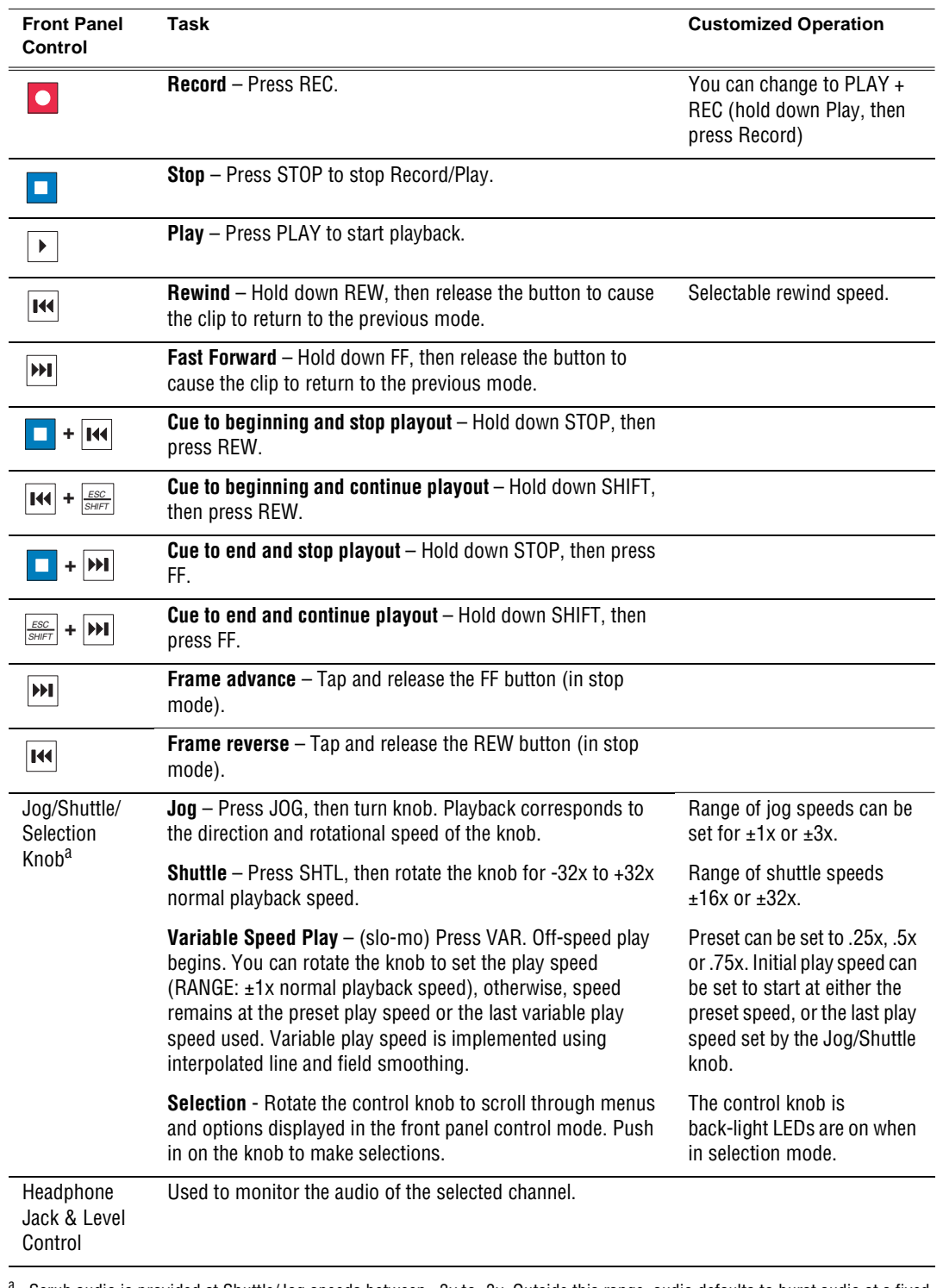

 $^{\rm a.}$  Scrub audio is provided at Shuttle/Jog speeds between +3x to -3x. Outside this range, audio defaults to burst audio at a fixed window size similar to audio CD behavior.

## **Front Panel Controls: List playout**

While playing a list, you can perform the following operations using the Turbo iDDR front panel transport controls and touch screen.

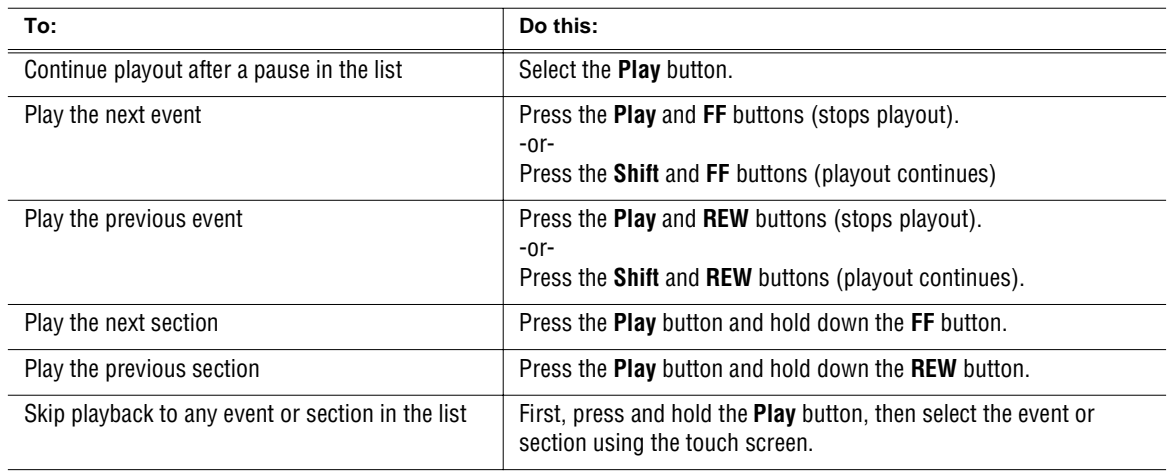

## **Keyboard shortcuts**

A keyboard can be connected and used in Front Panel control mode or AppCenter Workstation mode to control the Turbo iDDR. The following describes the keyboard shortcuts available. Keyboard shortcuts are disabled when text entry dialog boxes are open.

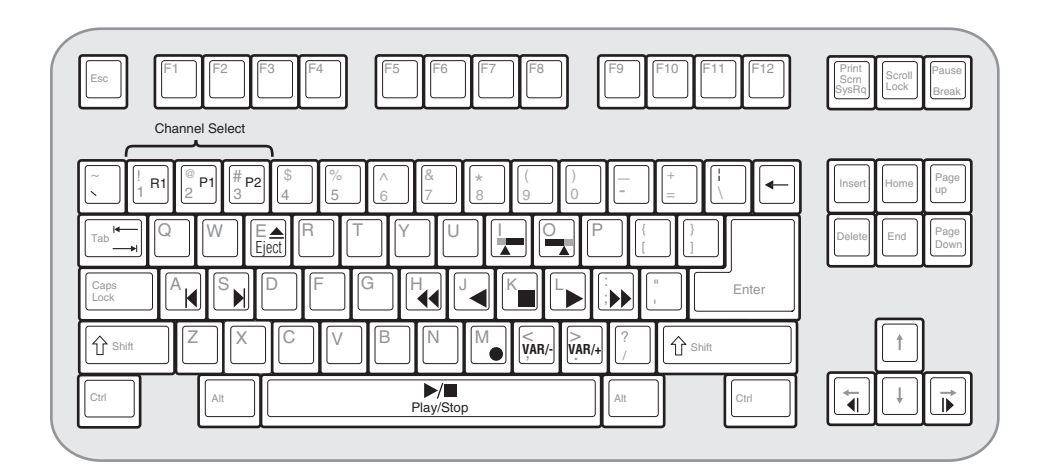

### **Channel select**

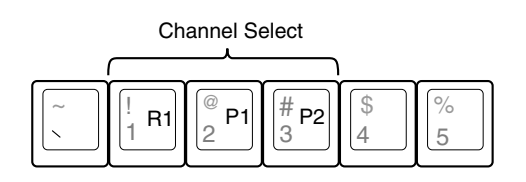

### **Basic transport controls**

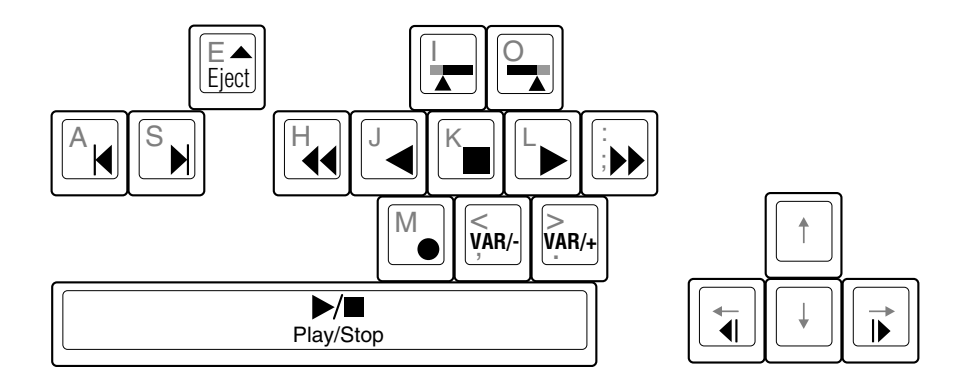

## **If you have a problem**

If you have trouble recording or playing, verify basic configuration using the following checklist.

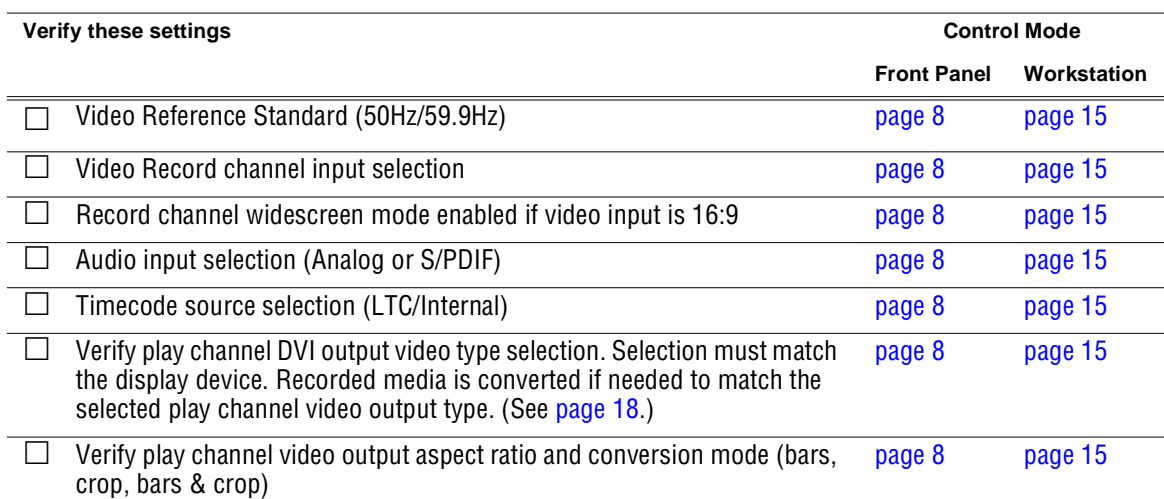

## **Solving specific problems**

The following table provides corrective action for some common record/play problems. Search the table for the problem you are experiencing, then try the corrective action.

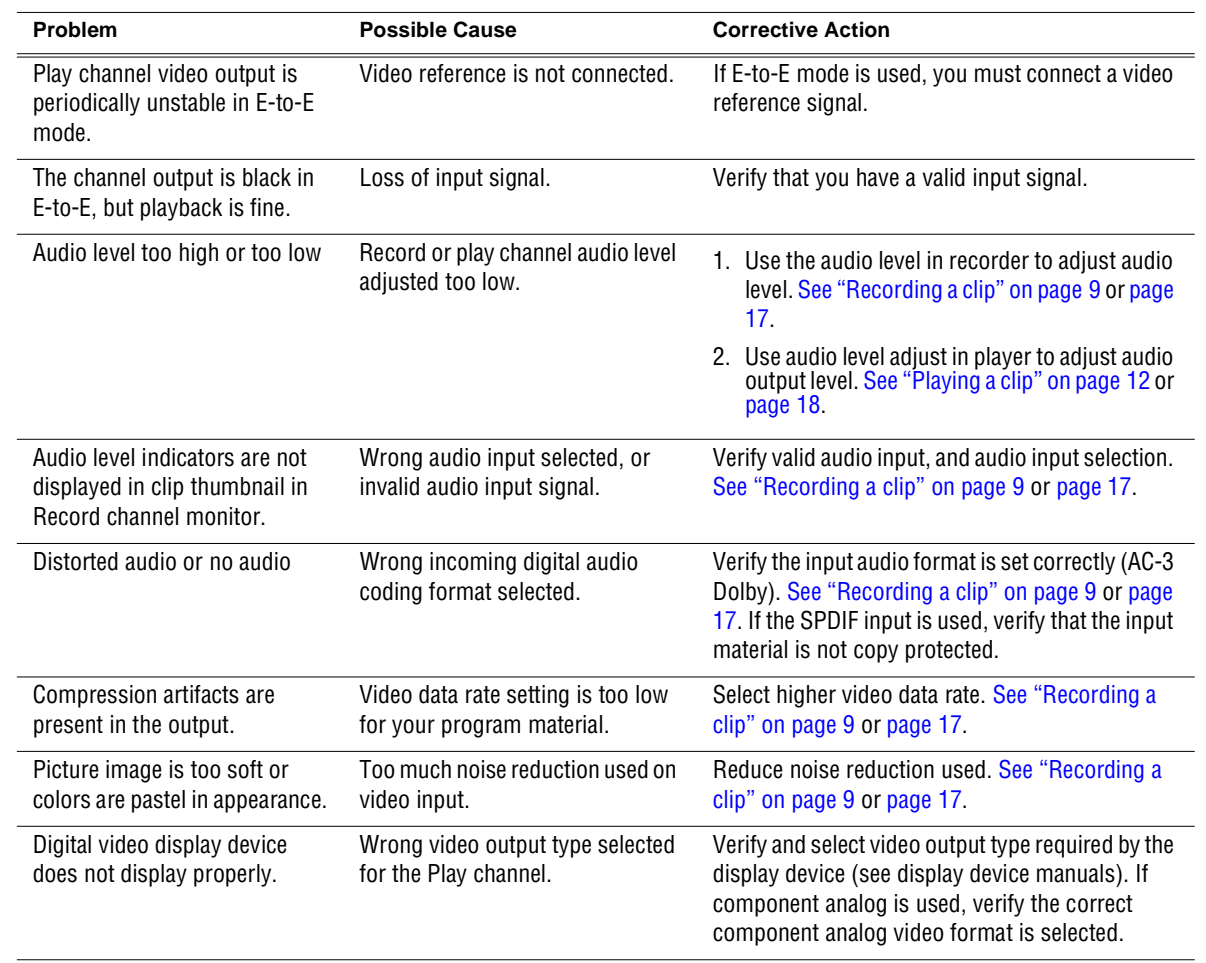

## **Finding more information**

### **Other documentation**

- Turbo iDDR Documentation CD-ROM
- Online Help in AppCenter Workstation

### **Web Technical Support**

- World Wide Web: http://www.thomsongrassvalley.com/support/
- Technical Support E-mail Address: gvgtechsupport@thomson.net

## **Contacting Grass Valley Support**

#### **Before placing a call**

- Review the setup instructions in this Quick Start Guide.
- Follow instructions in the *Service and Troubleshooting Guide* located on the Documentation CD-ROM.

### **Phone Support**

Use the following information to contact product support by phone during business hours. Afterhours phone support is available for warranty and contract customers.

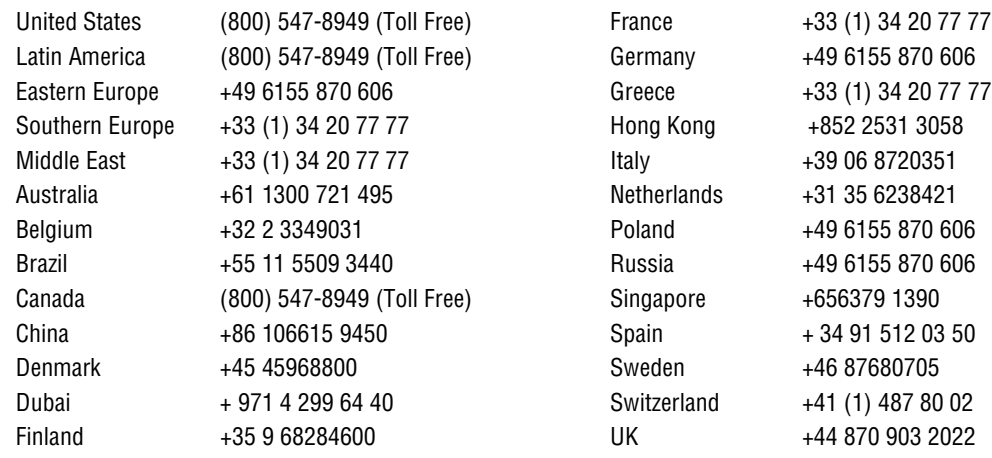